# **ER - Copy an approved TA to an ER, adjust the expense lines and save**

### **Navigate to the Approved Authorizations tab.**

From the Travel Authorization Search page, select the Approved tab.

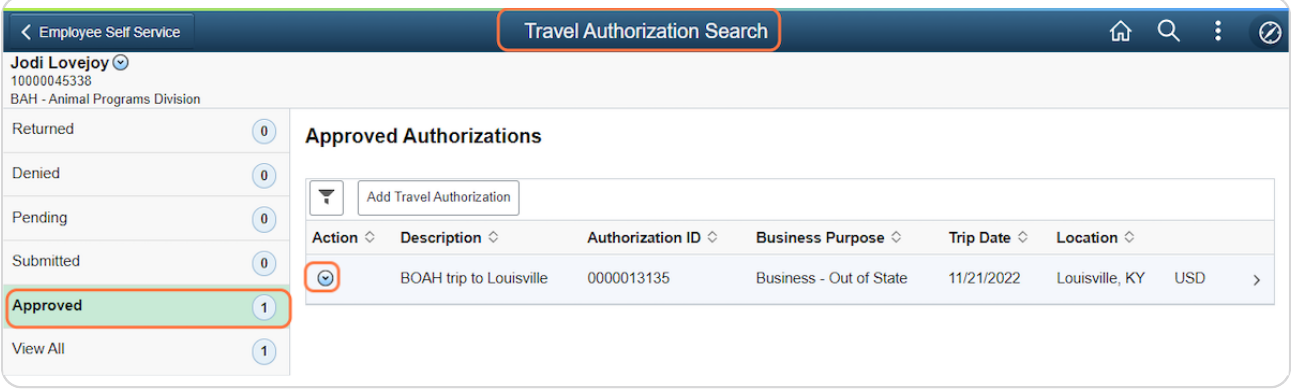

#### STEP 2

### **Copy To Expense Report.**

Under the Actions column, click the icon for the TA you want to copy and select Copy to Expense Report.

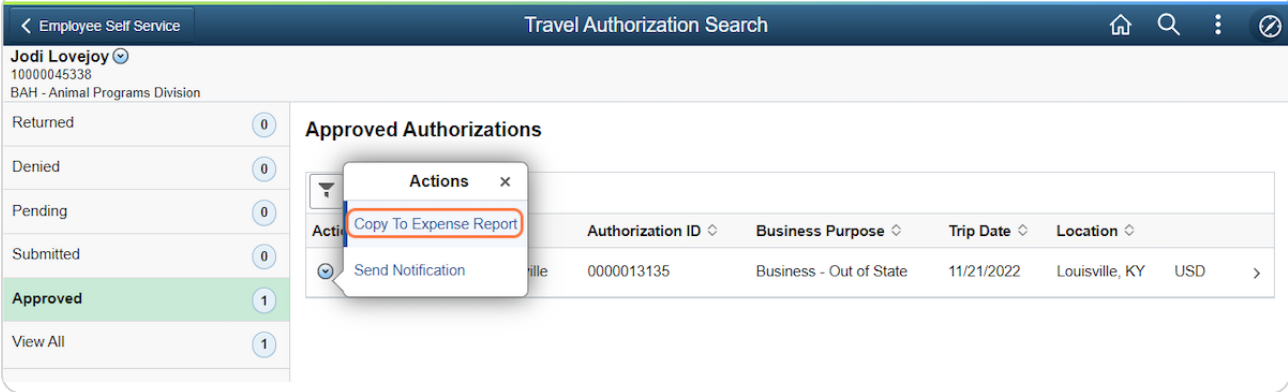

STEP 3

# **The Expense Entry page will open.**

It'll bring forward the expense lines, dates, amounts and other details from the approved TA.

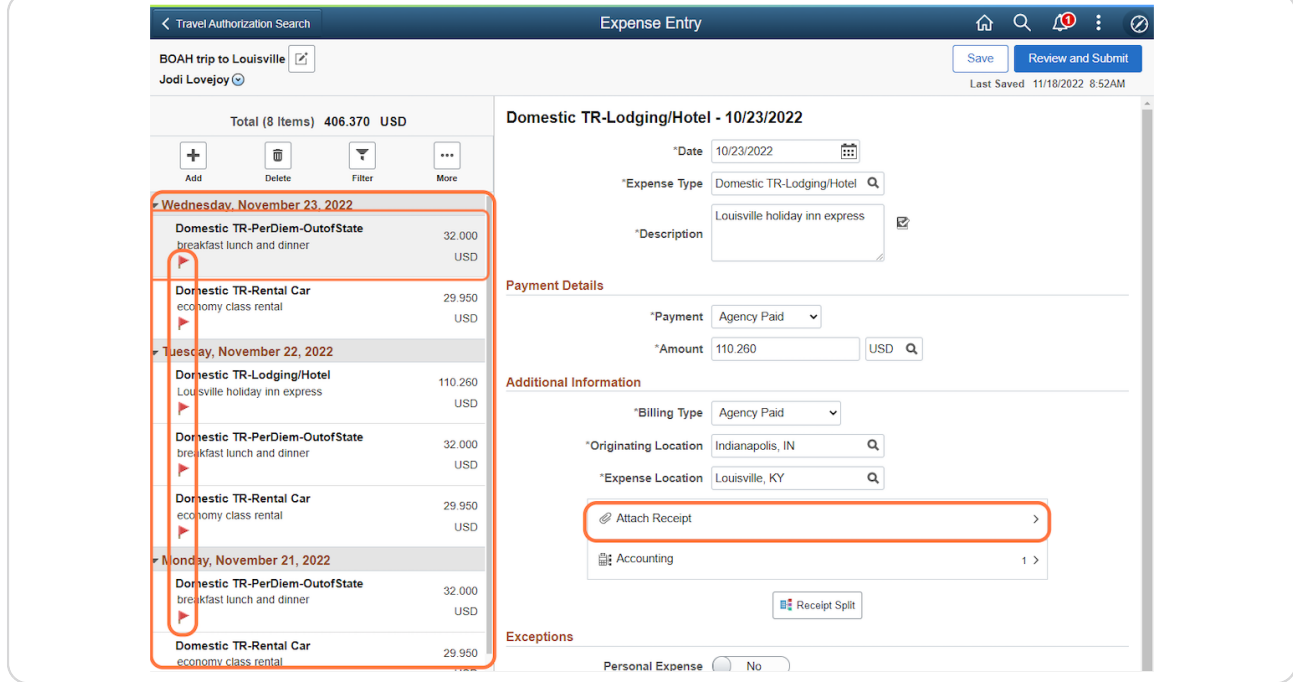

STEP 4

# **Update the expense lines as needed.**

Verify, update and add the required information (including the required receipts and documentation) on each expense line added. You can also add or remove lines if needed.

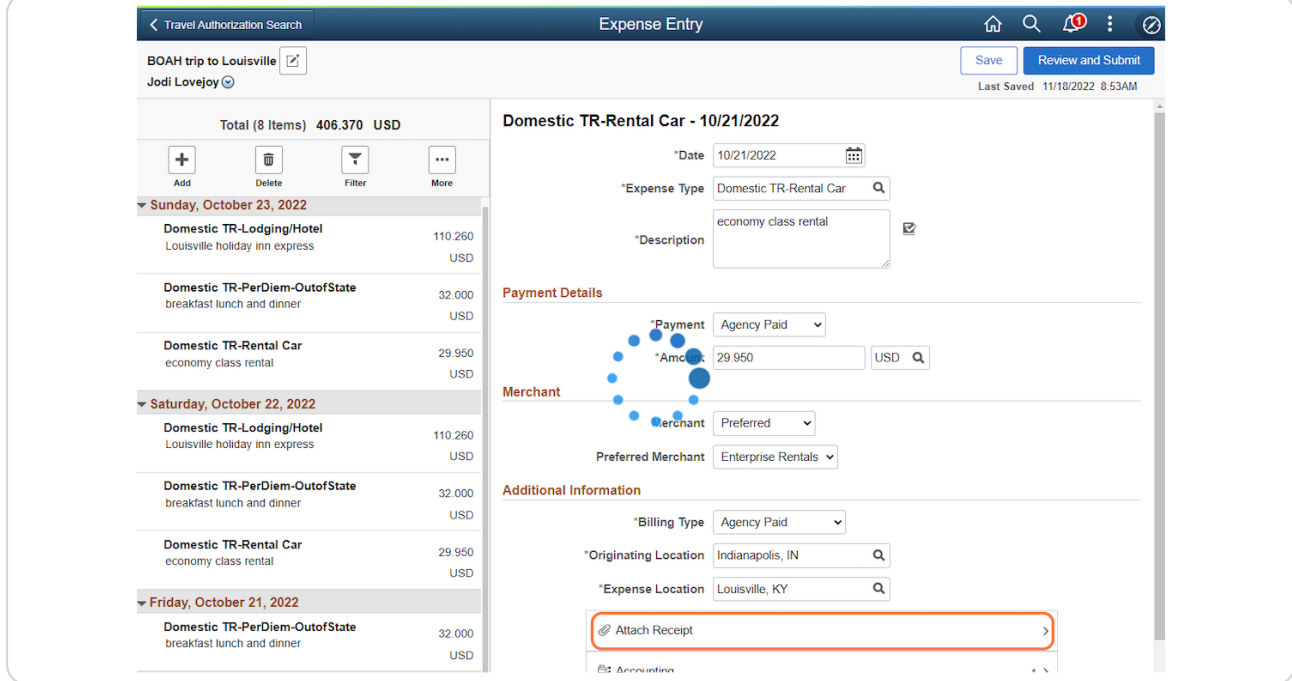

# STEP 5

# **Save.**

Click Save. See the Review, Submit and find the status guide for the remaining steps.

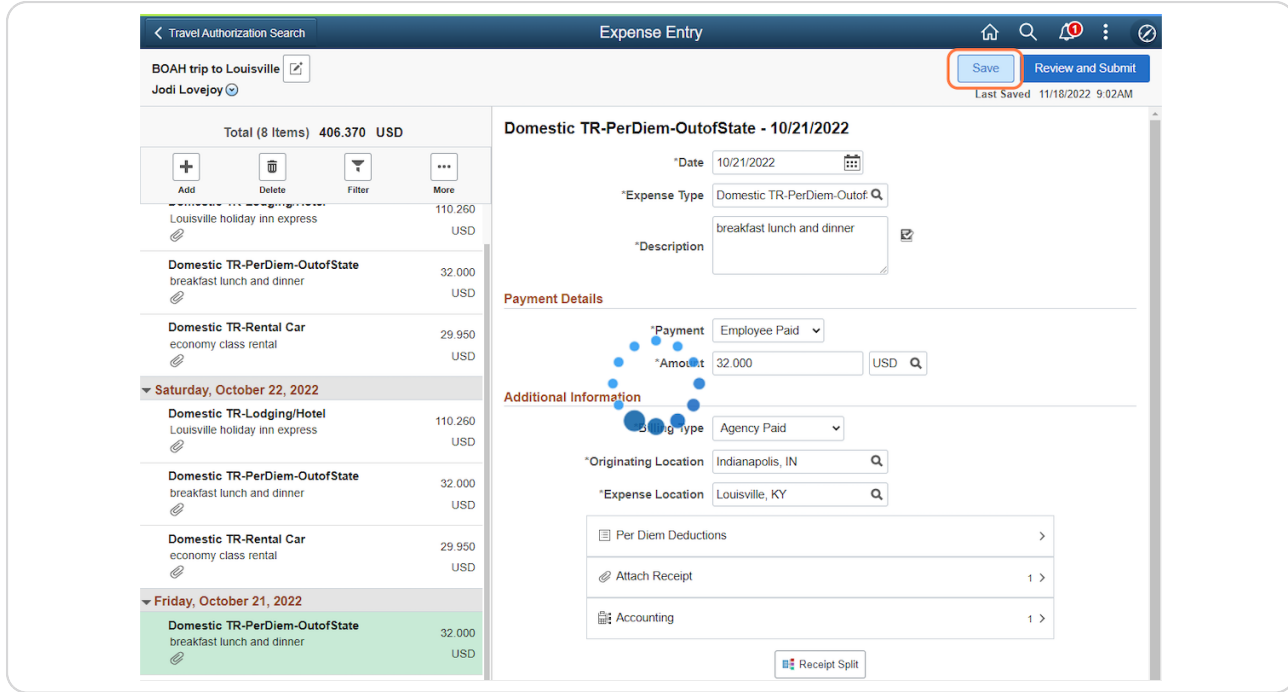